# THANK YOU FOR CHOOSING ROBOTIQ

This step-by-step guide will allow you to **install** and **use your AirPick Vacuum Gripper** on e-Series Universal Robots.

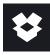

# 1.WHAT IS SUPPLIED?

Standard upon delivery of a Universal Robots kit:

- Vacuum generator.....(GRIPPER-AIRPICK)
- Gripper coupling.....(VAC-ES-CPL-062)
- Suction cup
- 8 mm Air Tube (8 m)
- USB Stick
- Required Hardware

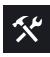

## 2.TOOLS YOU NEED

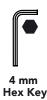

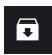

# **3.GET THE LATEST**

Visit support.robotiq.com

- Get the latest instruction manual (PDF or HTML).
- Download the applicable Robotiq\_Grippers-X.X.X.urcap.
- Copy the .urcap file on a USB stick.

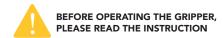

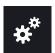

## **4.MOUNTING**

- Mount the gripper coupling on your robot arm. Align with the dowel pin\*.
- Secure by inserting the M6 screws and tooth lock washers.
- Mount the Vacuum Gripper on the gripper coupling.
   Align with the dowel pin.
- Secure by inserting the M5 screws and tooth lock washers.
- Plug the coupling's cable into the robot's wrist connector.
- To install either a 2 or a 4 suction cups gripper, please refer to the Connector Assembly Guide. You can find details on assembling the Suction Cup System.
- Once the air tube is connected to the vacuum generator, ensure the safety clip is in place.

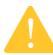

- Maximum pressure allowed is 7 bar (Recommended pressure is 6.5 bar).
- Use dry and filtered air only. Follow standard ISO 8573-1, class 3.4.3.
- We recommend using a local pressure regulator with a filter and air dryer.

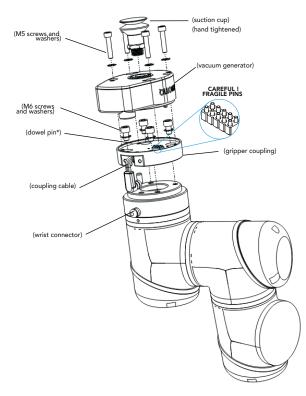

\* The dowel pin should fit tightly on the robot wrist, and loosely in the end effector.

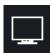

## **5.SOFTWARE INSTALLATION**

- Have a USB stick that contains the .urcap file (refer to step 3) and insert it in the robot's teach pendant.
- Tap the triple bar icon in the upper right corner and select **Settings**.
- Tap **System** in the left navigation pane.
- Tap URCaps in the pane, then tap the \_\_\_\_\_ button.
- Open the file Robotiq\_Grippers-X.X.X.urcap.
- Tap the **Restart** button, in the bottom right corner of the screen, to activate the URCap.

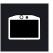

## 6. DETECTING THE GRIPPER

- Initialize the robot.
- Tap the **Installation** tab in the Header.
- Tap the **URCaps** tab in the navigation pane on the left.
- Select Vacuum in the URCaps dropdown list.
- Ensure the Vacuum cable is connected to wrist check box is selected.
- Tap the **Scan** button to locate any connected gripper.

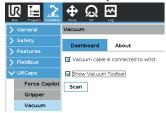

- Tap the **UR+** tab to expand the Vacuum Toolbar.
- The Vacuum Toolbar allows you to test the vacuum gripper.

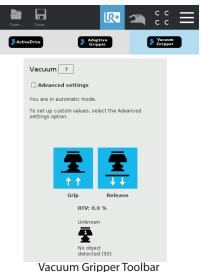

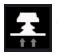

# 7. PROGRAMMING THE GRIPPER

#### Vacuum Node

- Tap the **Program** tab at the top of the screen.
- Tap the **URCaps** tab in the left navigation pane.
- Tap Vacuum in the URCaps dropdown list.
- Tap the **Command** tab to edit the action of your gripper.

### To grip a part

- In the Command tab, select the Grip tab;
- You can specify a range for the maximum and minimum vacuum levels (%), and specify a timeout (ms) by checking the **Advanced settings** box.
- To establish nominal values for your application, tap the **Grip** button.

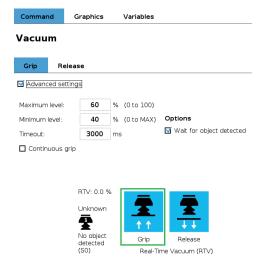

Vacuum command - GRIP

## To release a part

- In the Command tab, select the Release tab;
- If the Advanced settings box is checked, enter a Shut off distance (cm).
- To establish nominal values for your application, tap the **Release** button.

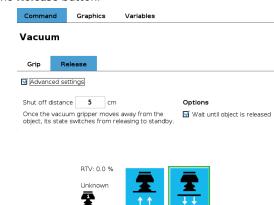

Vacuum command - RELEASE

Release

No object

detected

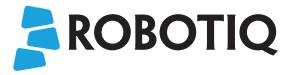

**Vacuum Gripper** 

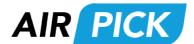

**QUICK START GUIDE** 

For installation on e-Series
Universal Robots

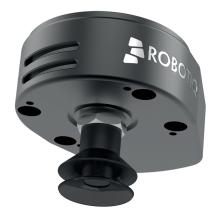

### support.robotiq.com